# All-in-one PC

# **Руководство пользователя**

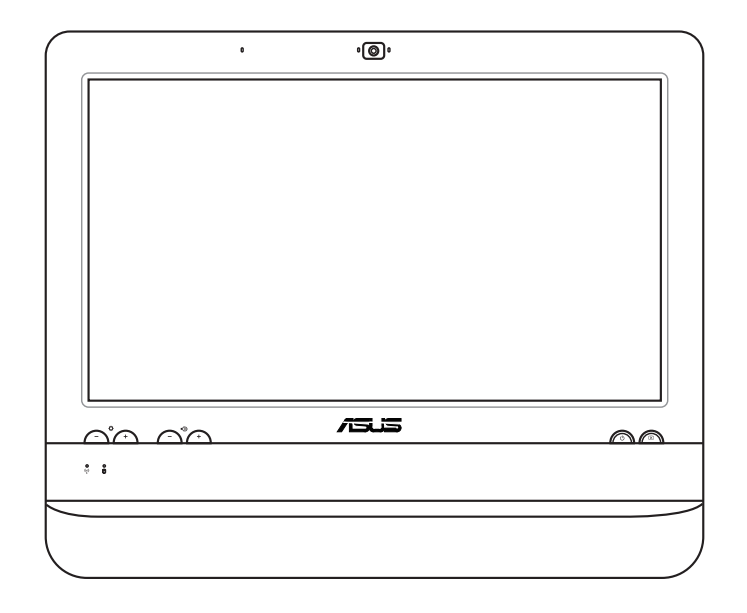

# **Серия ET1612I**

R7574 Первое издание V1 Июль 2012

#### **Copyright © 2012 ASUSTeK COMPUTER INC. Все права защищены.**

Любая часть этого руководства, включая оборудование и программное обеспечение, описанные в нем, не может быть дублирована, передана, преобразована, сохранена в системе поиска или переведена на другой язык в любой форме или любыми средствами, кроме документации, хранящейся покупателем с целью резервирования, без специального письменного разрешения ASUSTeK COMPUTER INC. ("ASUS").

Продукция и названия корпораций, имеющиеся в этом руководстве, могут являться зарегистрированными торговыми знаками или быть защищенными авторскими правами соответствующих компаний и используются только в целях идентификации. Все торговые марки являются собственностью их владельцев.

Приложены значительные усилия для исправления и обновления этого руководства. Тем не менее изготовитель не гарантирует отсутствие ошибок и оставляет за собой право вносить изменения без уведомления.

# Содержание

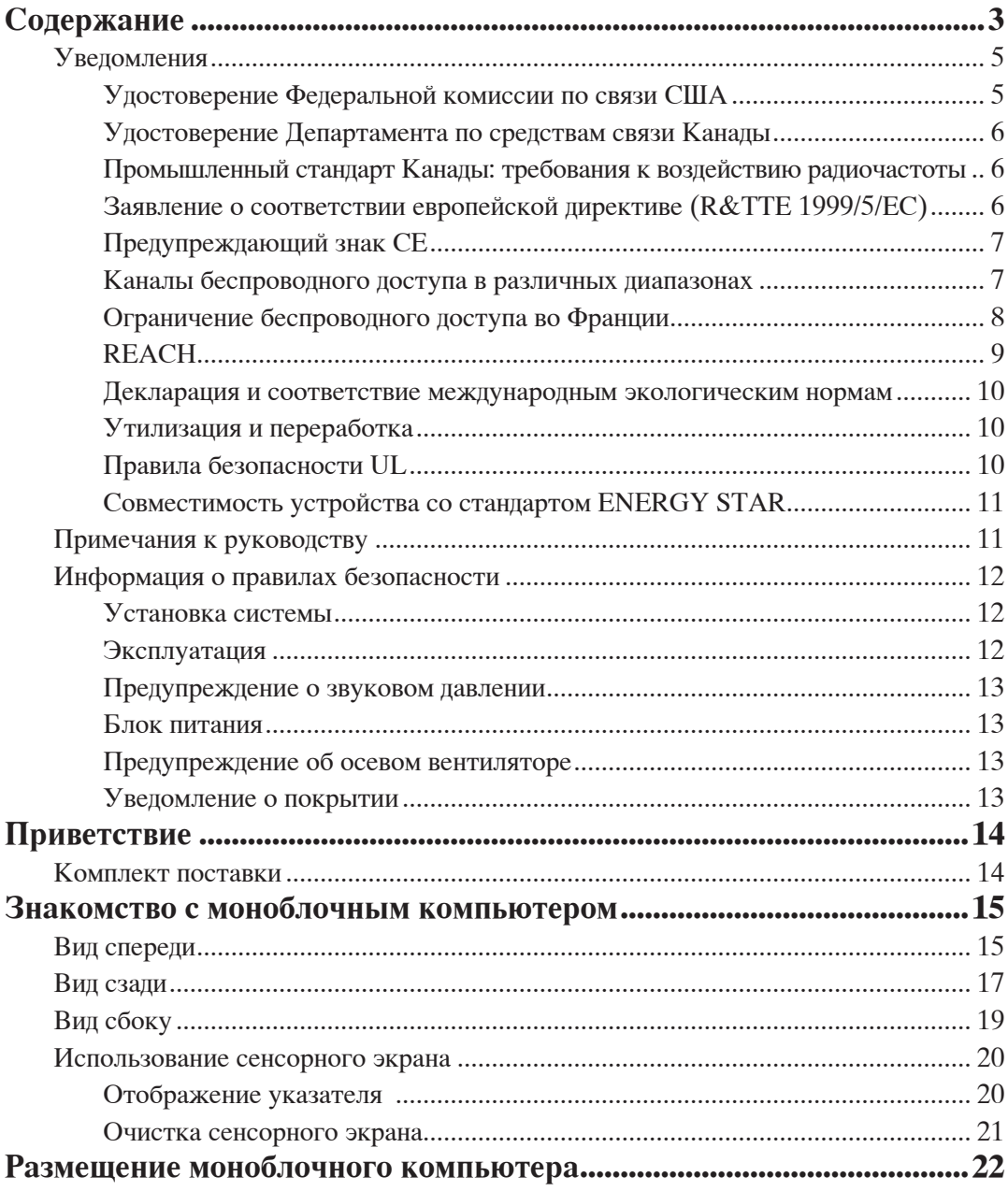

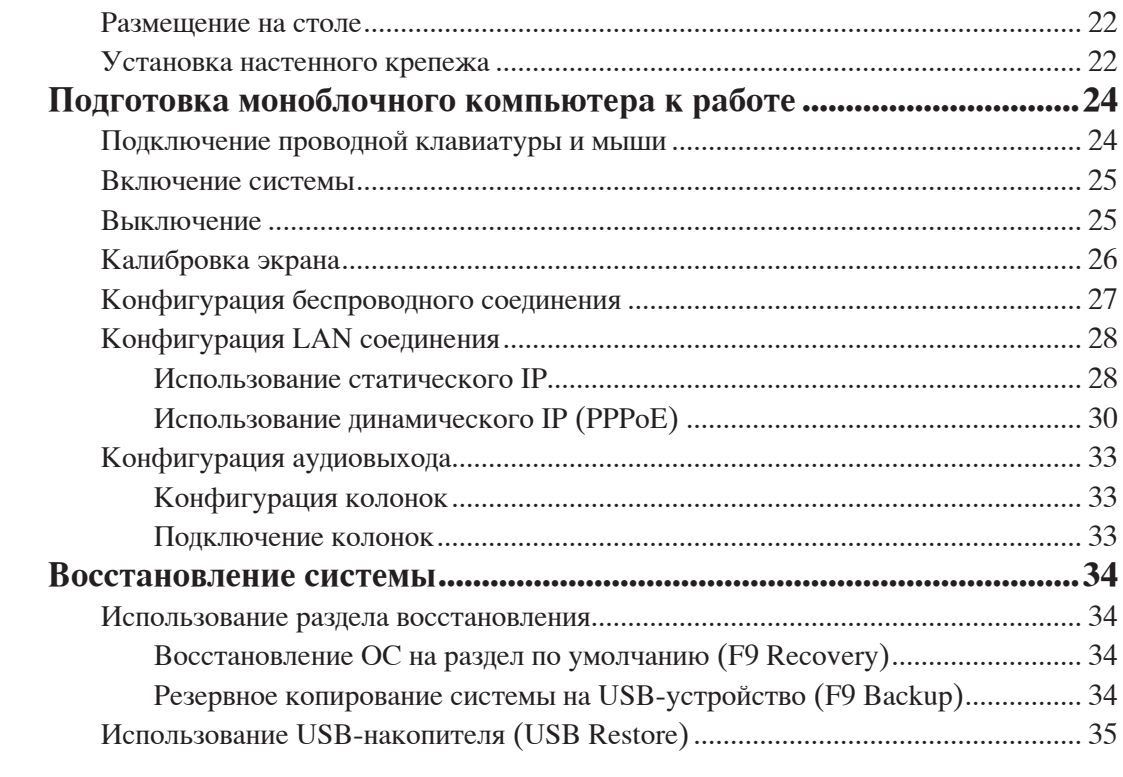

### <span id="page-4-0"></span>**Уведомления**

#### **Удостоверение Федеральной комиссии по связи США**

Данное устройство соответствует части 15 Правил FCC. Эксплуатация оборудования допустима при соблюдении следующих условий:

- Данное устройство не должно создавать помех
- На работу устройства могут оказывать влияние внешние помехи, включая помехи, вызывающие нежелательные режимы его работы.

Данное оборудование было протестировано и сочтено соответствующим ограничениям по цифровым устройствам класса В в соответствии с частью 15 Правил FCC. Эти ограничения рассчитаны на обеспечение защиты в разумных пределах от вредоносных воздействий при установке в жилом помещении. Данное оборудование генерирует и излучает радиочастотную энергию, которая может создавать помехи в радиосвязи, если устройство установлено или используется не в соответствии с инструкциями производителя. Тем не менее, невозможно гарантировать отсутствие помех в каждом конкретном случае. В случае, если данное оборудование действительно вызывает помехи в радио или телевизионном приеме, что можно проверить, включив и выключив данное оборудование, пользователю рекомендуется попытаться удалить помехи следующими средствами:

- Переориентировать или переместить принимающую антенну.
- Увеличить расстояние между данным прибором и приемником.
- Подключить данное оборудование к розетке другой электроцепи, нежели та, к которой подключен приемник.
- Проконсультироваться с продавцом или квалифицированным радио/ ТВ-техником.

**ВНИМАНИЕ:** Изменения или дополнения к данному пункту, не согласованные непосредственно со стороной, ответственной за соответствие правилам, могут сделать недействительным право пользователя на пользование данным оборудованием.

#### *Требования по воздействию радиочастоты*

Это оборудование должно быть установлено и работать в соответствии с инструкциями, и антенны, используемые с этим передатчиком должны быть установлены на расстоянии не менее 20 см от людей и не должны быть расположены рядом с другими антеннами или передатчиками. Конечные пользователи должны следовать инструкциям по эксплуатации для уменьшения воздействия радиочастотной энергии.

#### <span id="page-5-0"></span>**Удостоверение Департамента по средствам связи Канады**

Данное цифровое устройство не превышает ограничения класса В по выделению радиошума от цифровых устройств, установленных в правилах по радиопомехам департамента по средствам связи Канады.

Данное цифровое устройство класса В соответствует стандарту ICES-003.

#### **Промышленный стандарт Канады: требования к воздействию радиочастоты**

Это оборудование соответствует ограничениям IC по радиоизлучению, установленными для нерегулируемой среды. Для удовлетворения требованиям IC RF, пожалуйста, избегайте прямого контакта с антенной во время передачи. Конечные пользователи должны следовать инструкциям по эксплуатации для уменьшения воздействия радиочастоты.

Эксплуатация оборудования допустима при соблюдении следующих условий:

- Данное устройство не должно создавать помех
- На работу устройства могут оказывать влияние внешние помехи, включая те, которые могут вызвать нежелательные режимы его работы.

#### **Заявление о соответствии европейской директиве (R&TTE 1999/5/EC)**

Следующие пункты были выполнены и считаются уместными и достаточными:

- Основные требования [пункт 3]
- Защита здоровья и безопасности в соответствии с [пункт 3.1a]
- Испытание электробезопасности в соответствии с [EN 60950]
- Защита от электромагнитных излучений в соответствии с [пункт 3.1b]
- Испытания на электромагнитную совместимость в соответствии с [EN 301 489-1] и [EN 301]
- Эффективное использование радиоспектра в соответствии с [пункт 3.2]
- Испытание радиоблоков в соответствии с [EN 300 328-2]

#### <span id="page-6-0"></span>**Предупреждающий знак CE**

Это продукт класса В, который может вызывать радиопомехи, в этом случае пользователь должен принять соответствующие меры.

# $\epsilon$ **Маркировка CE для устройств без модуля беспроводной сети/Bluetooth**

Поставляемое устройство совместимо с требованиями директив ЕС 2004/108/EC "Электромагнитная совместимость" и 2006/95/EC "Низковольтное оборудование".

#### **Маркировка CE для устройств с модулем беспроводной сети/Bluetooth**

Это оборудование соответствует требованиям директивы Европейского парламента и Еврокомиссии №1999/5/EC от 9 марта 1999 года о совместимости средств радиосвязи и телекоммуникационного оборудования.

#### **Каналы беспроводного доступа в различных диапазонах**

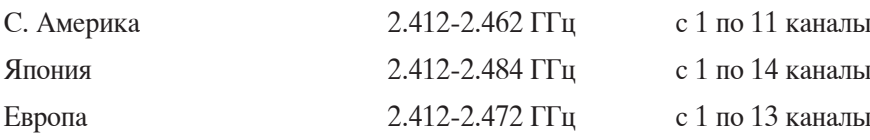

#### <span id="page-7-0"></span>**Ограничение беспроводного доступа во Франции**

Некоторые области Франции имеют ограниченный диапазон частот. В наихудшем случае максимальная разрешенная мощность составляет:

- 10мВт для диапазона частот 2.4 ГГц (2400 МГц- 2483,5 МГц)
- 100мВт для частот между 2446.5 МГц и 2483,5 МГц

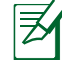

Каналы с 10 по 13 работают в диапазоне с 2446.6 МГц по 2483,5 МГц.

Возможности использования на открытом воздухе ограничены. В границах частных владений или в частных владениях публичных лиц использование возможно с предварительным согласованием с Министерством Обороны, при этом максимальная разрешенная мощность в диапазоне частот 2446.5- 2483,5 МГц не должна превышать 100мВт. Использование на открытом воздухе в публичных местах не разрешается.

В департаментах, перечисленных ниже, для всего диапазона 2.4 ГГц :

- Максимальная разрешенная мощность внутри помещений 100 мВт
- Максимальная разрешенная мощность на открытом воздухе 10 мВт

Департаменты, использование в которых полосы частот 2400-2483,5 МГц разрешено при условии максимальной разрешенной мощности в пределах 100мВт в помещениях и 10мВт на открытом воздухе:

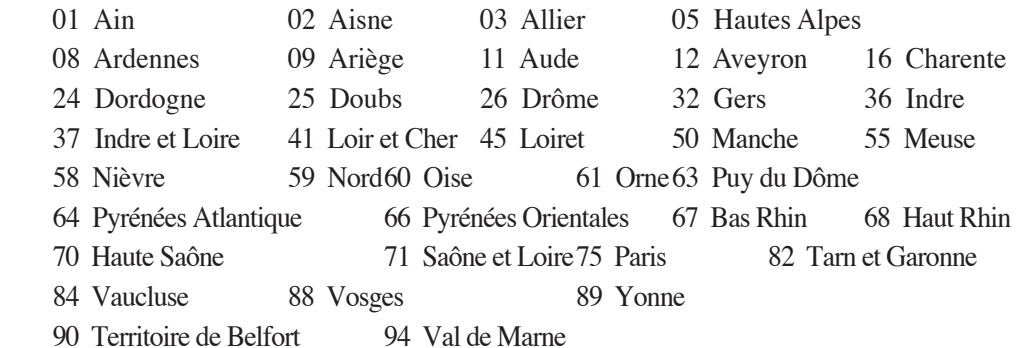

Эти требования, вероятно, изменятся со временем, Вы можете использовать сетевую беспроводную карту во многих районах Франции. Для получения последней информации посетите сайт Органа регулирования телекоммуникаций (ART) Франции http://www.arcep.fr)

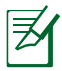

Мощность беспроводного адаптера должна быть меньше 100 мВт, но более 10 мВт.

#### <span id="page-8-0"></span>Не разбирать Гарантия не распространяется на продукты, разобранные пользователями

#### Внимание, литиево-ионный аккумулятор

ОСТОРОЖНО: При замене аккумулятора на аккумулятор другого типа, возможен взрыв. Заменяйте аккумулятор на такой же или эквивалентный, рекомендованный производителем. Утилизируйте аккумуляторы в соответствии с инструкциями производителя.

#### Не подвергайте воздействию жидкостей

НЕ подвергайте воздействию жидкостей и не используйте в условиях повышенной влажности. Этот продукт не является водонепроницаемым.

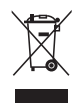

Символ перечеркнутого мусорного бака означает, что этот продукт (электрическое, электронное оборудование и содержащий ртуть аккумулятор) не следует утилизировать с бытовым мусором. Ознакомьтесь с правилами утилизации таких продуктов.

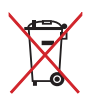

Не выбрасывайте аккумулятор вместе с бытовым мусором. Символ перечеркнутого мусорного бака означает, что аккумулятор нельзя выбрасывать вместе с бытовым мусором.

#### **REACH**

Согласно регламенту ЕС REACH (Registration, Evaluation, Authorization, and Restriction of Chemicals – Регистрация, Оценка, Разрешения и Ограничения на использование Химических веществ), на сайте ASUS REACH размещен список химических веществ содержащихся в продуктах ASUS: http://csr.asus.com/english/REACH.htm.

#### <span id="page-9-0"></span>**Декларация и соответствие международным экологическим нормам**

В соответствии с международными нормами по защите окружающей среды компания ASUS предоставляет всю необходимую информацию и тщательно проверяет все продукты на стадии проектирования и производства, чтобы гарантировать безопасность окружающей среды при эксплуатации продуктов ASUS.

На сайте **http://csr.asus.com/english/Compliance.htm** содержится информация о соответствии продукции ASUS нижеследующим требованиям:

#### **Japan JIS-C-0950 Material Declarations EU REACH SVHC Korea RoHS Swiss Energy Laws**

#### **Утилизация и переработка**

Компания ASUS берет на себя обязательства по утилизации старого оборудования, исходя из принципов всесторонней защиты окружающей среды. Мы предоставляем решения нашим клиентам для переработки наших продуктов, аккумуляторов и других компонентов, а также упаковки. Для получения подробной информации об утилизации и переработке в различных регионах посетите **http://csr.asus.com/english/Takeback.htm**.

#### **Правила безопасности UL**

Для соответствия требованиям безопасности, моноблочный компьютер должен быть установлен на кронштейн, выдерживающий его вес. Моноблочный компьютер должен использоваться только с сертифицированным кронштейном (например VESA).

#### <span id="page-10-0"></span>Совместимость устройства со стандартом ENERGY STAR

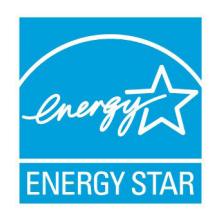

ENERGY STAR - это совместная программа Министерства энергетики и Агентства по охране окружающей среды США, помогающая предприятиям и гражданам защищать окружающую среду и экономить энергию благодаря использованию энергосберегающих продуктов и технологий.

Все продукты ASUS с логотипом ENERGY STAR соответствуют стандарту ENERGY STAR и оснащены функциями управления питанием, которые включены по умолчанию. Монитор и компьютер автоматически переходят

в спящий режим после 15 и 30 минут бездействия. Для "пробуждения" компьютера щелкните мышью или нажмите любую клавишу на клавиатуре.

Пожалуйста, посетите http://www.energy.gov/powermanagement для получения подробной информации по управлению питанием и защите окружающей среды. Кроме того, пожалуйста, посетите http://www.energystar.gov для получения детальной информации о совместной программе ENERGY STAR.

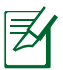

Energy Star не поддерживается на продуктах с FreeDOS и Linux.

#### Примечания к руководству

В руководстве имеются примечания и предупреждения, с которыми Вам нужно ознакомиться для успешного выполнения задач.

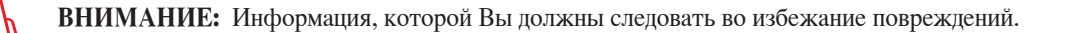

ВАЖНО: Инструкции, которым Вы должны следовать при выполнении задач.

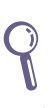

СОВЕТ: Советы и полезная информация, которая поможет при выполнении задач.

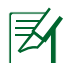

ПРИМЕЧАНИЕ: Дополнительная информация для особых ситуаций.

Рисунки в этом руководстве приведены в ознакомительных целях. Спецификации продукта и изображения с примерами программного обеспечения могут отличаться в зависимости от территории. Для получения подробной информации посетите сайт ASUS www.asus.com.

#### <span id="page-11-0"></span>**Информация о правилах безопасности**

Ваш моноблочный компьютер спроектирован и протестирован в соответствии с последними стандартами безопасности оборудования. Тем не менее, для безопасного использования продукта важно выполнять инструкции, приведенные в этом документе.

#### **Установка системы**

- Перед эксплуатацией устройства прочитайте все нижеследующие инструкции.
- Не используйте устройство поблизости от воды или источника тепла, например радиатора.
- Устанавливайте систему на устойчивую поверхность.
- Отверстия на корпусе предназначены для охлаждения. Не закрывайте эти отверстия. Убедитесь, что Вы оставили свободное пространство вокруг системы для ее вентиляции. Не вставляйте объекты в вентиляционные отверстия устройства.
- Рекомендуется использовать продукт при температуре от  $0^{\circ}C$  до  $40^{\circ}C$ .
- При использовании удлинителя убедитесь, что общая мощность нагрузки не превышает норму для удлинителя.

#### **Эксплуатация**

- Не подвергайте шнур питания механическому воздействию, не наступайте на него.
- Избегайте пролива воды или любой другой жидкости на систему.
- Даже если система выключена, там остается напряжение. Перед чисткой системы всегда отключайте все кабели.
- Экран требует периодической чистки. Сохраняйте экран устройства в чистоте и не допускайте чрезмерного скопления пыли. Для очистки экрана выполните следующее:
	- Выключите устройство и отключите питание.
	- Распылите небольшое количество очистителя на ткань и осторожно протрите поверхность экрана.
	- Не распыляйте очиститель прямо на экран.
	- При очистке не используйте абразивные материалы.
- Если Вы столкнулись со следующими проблемами, отключите питание и обратитесь в сервис или к Вашему продавцу.
	- Шнур или вилка питания повреждены.
	- В систему попала жидкость.
	- Система не работает даже в том случае когда Вы следуете инструкциям по эксплуатации.
	- Произошло падение системы с высоты.
	- Ухудшилась производительность системы.

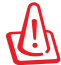

При использовании сенсорного экрана не пользуйтесь острыми предметами (например ножницы или шариковая ручка). Вмятины и царапины будут привести к неисправности экрана.

#### <span id="page-12-0"></span>**Предупреждение о звуковом давлении**

Высокий уровень громкости в наушниках может вызвать повреждение или потерю слуха. Пожалуйста, скорректируйте уровень громкости и настройки эквалайзера. Обратите внимание, что установка громкости выше центрального положения увеличит выходную мощность наушников и, следовательно, уровень громкости.

#### **Блок питания**

- 1. Информация о блоке питания (зависит от модели)
	- Входное напряжение: 100~240 В

Частота: 50-60 Гц

Выходная мощность: 40Вт(19В, 2.1A)

• Входное напряжение: 100~240 В

Частота: 50-60 Гц

Выходная мощность: 65 Вт (19 В 3,4 A)

2. Розетка должна быть легко доступна и находиться рядом с устройством.

#### **Предупреждение об осевом вентиляторе**

Обратите внимание, что движущиеся части вентилятора могут быть опасны. Не касайтесь движущихся лопастей вентилятора.

#### **Уведомление о покрытии**

ВАЖНО! Для обеспечения электробезопасности корпус устройства (за исключением сторон с портами ввода-вывода) покрыт изолирующим покрытием.

### **Приветствие**

<span id="page-13-0"></span>Поздравляем Вас с приобретением моноблочного компьютера серии ET1612I. Комплект поставки устройства показан ниже. Если какие-либо элементы комплекта поставки отсутствуют или повреждены, обратитесь к продавцу.

#### **Комплект поставки**

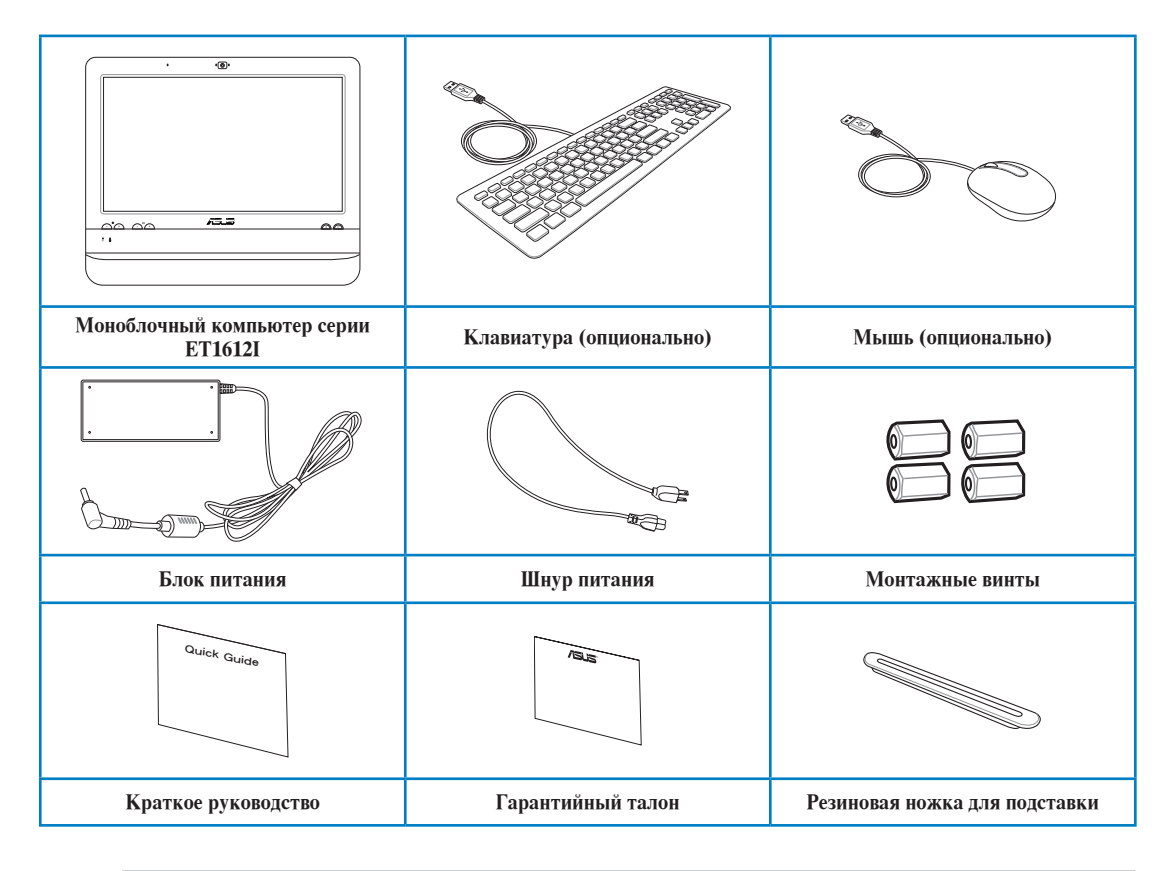

1. Изображения клавиатуры, мыши, блока питания предназначены только для справки. Спецификация продукта может зависеть от территории.

2 Клавиатура и мышь может быть проводной или беспроводной.

# **Знакомство с моноблочным компьютером**

#### <span id="page-14-0"></span>**Вид спереди**

На рисунке показаны компоненты, расположенные на этой стороне.

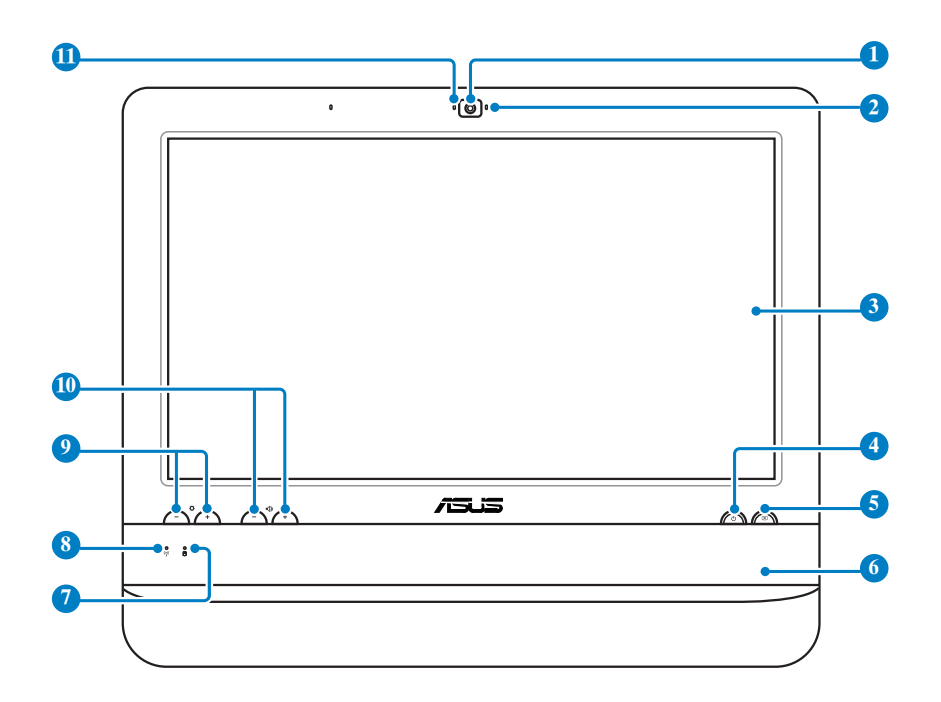

#### **Веб-камера 1**

**3**

Встроенную камеру можно использовать для видеоконференций.

#### **Индикатор веб-камеры 2**

Показывает, что камера включена.

#### **LCD дисплей (сенсорный)**

15.6-дюймовый сенсорный LCD дисплей с оптимальным разрешением 1366 x 768.

#### **4 ()** Кнопка питания

Кнопка питания используется для включения и выключения устройства.

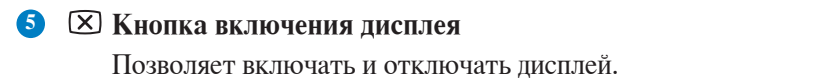

### All-in-one PC

**7**

#### **Стереодинамики 6**

Встроенные стереодинамики обеспечивают высококачественное воспроизведение звука.

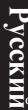

#### **Индикатор жесткого диска**

Загорается в момент обращения к жесткому диску.

#### **Индикатор беспроводной связи 8**

Этот индикатор загорается, когда беспроводной адаптер включен. (перед использованием необходимо настроить программное обеспечение Windows)

#### **Регулировка яркости**

Позволяет настроить уровень яркости.

#### **10 • • • • • • Регулировка громкости**

Позволяет настроить уровень громкости звука.

#### **Микрофон 11**

Встроенный микрофон можно использовать для аудио-/видеоконференций.

### <span id="page-16-0"></span>**Вид сзади**

На рисунке показаны компоненты, расположенные на этой стороне.

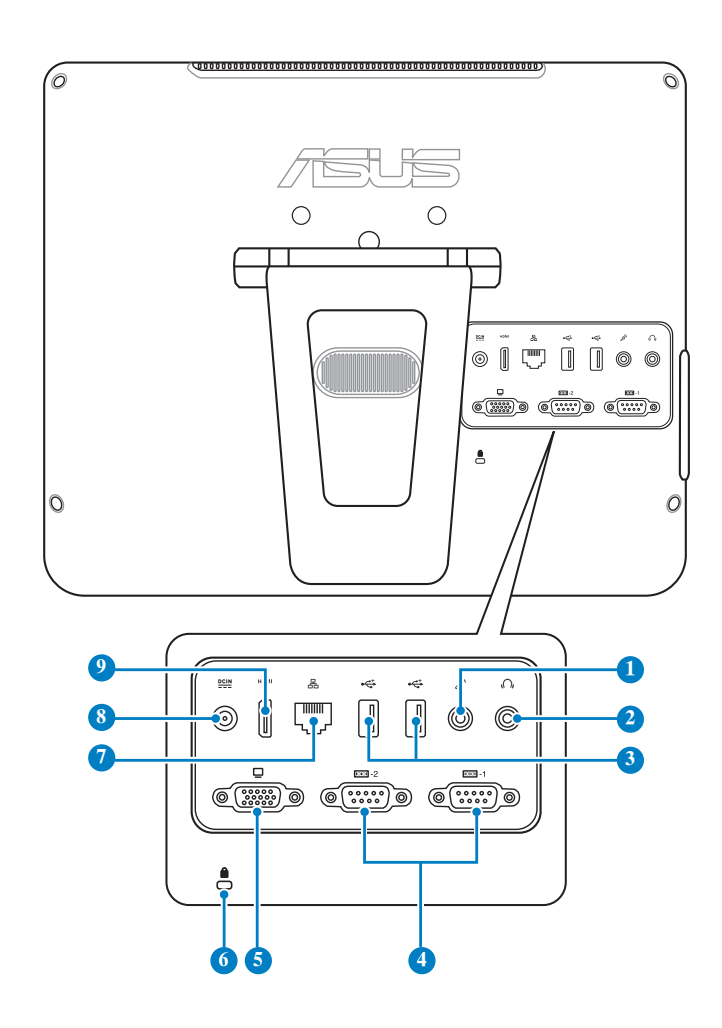

#### **1 Разъем микрофона**

Этот разъем предназначен для подключения микрофона, который можно использовать для проведения видеоконференций, записи голоса или наложения звука.

#### **2 Аудиовыход/выход на наушники**

Разъем для подключения наушников(3,5 мм) используется для вывода звука на усилитель или наушники. При подключении устройства к данному разъему встроенные динамики автоматически отключаются.

#### **<sup>3</sup> Порт USB 2.0**

USB-порты поддерживают подключение USB-устройств, например клавиатуры, мыши, модема, жестких дисков и т.п.

#### **4 COM порт**

9-контактные последовательные порты (COM1/COM2) предназначены для подключения последовательных устройств.

#### **<sup>5</sup> Выход для подключения монитора**

15-контактный разъем для монитора поддерживает стандартное VGA-совместимое устройство, например монитор или проектор, для просмотра изображения на большем внешнем экране.

#### **6 Порт замка Kensington**

Порт для замка Kensington позволяет закреплять компьютер с помощью совместимых со стандартом Kensington средств обеспечения безопасности. Как правило, такие средства состоят из металлического троса и замка и позволяют прикрепить устройство к стационарному объекту.

#### **7 Разъем LAN**

8-контактный RJ-45 разъем предназначен для подключения к локальной сети.

#### **<sup>8</sup> Разъем питания (19В пост. тока)**

Входящий в комплект поставки блок питания преобразует стандартное напряжение электросети в необходимое для компьютера, к которому он подключается через этот разъем. Через этот разъем в систему подается питание. Во избежание повреждения компьютера используйте блок питания из комплекта поставки.

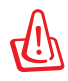

Блок питания может нагреваться при использовании. Убедитесь, что он не накрыт чем-либо и держите его подальше от тела.

#### **9 HDMI выход**

Мультимедийный интерфейс высокого качества (HDMI) поддерживает Full-HDсовместимые устройства, например LCD TV или монитор, позволяя Вам смотреть изображение на большом внешнем дисплее.

### <span id="page-18-0"></span>**Вид сбоку**

На рисунке показаны компоненты, расположенные на этой стороне.

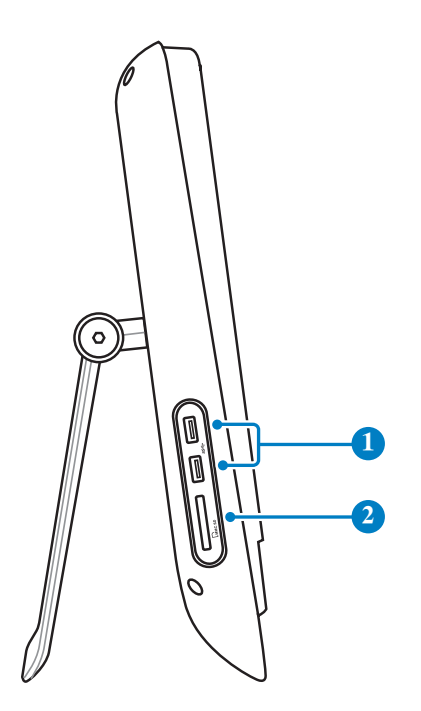

#### $\bigcirc$  **1 I I USB** 3.0

Порты универсальной последовательной шины (USB 3.0) предназначены для подключения USB-устройств например, клавиатуры, мыши, принтера, сканера и других устройств.

### **<sup>2</sup> Слот карт памяти**

Встроенный кардридер позволяет производить чтение или запись на MMC/SD-карты памяти, используемые в цифровых камерах, MP3-плеерах, мобильных телефонах и КПК.

### <span id="page-19-0"></span>All-in-one PC

#### **Использование сенсорного экрана**

Моноблочный компьютер оснащен сенсорным экраном. Вы можете использовать пальцы для управления моноблочным компьютером. Это похоже на управление мышью:

- Касание = щелчок левой клавишей мыши
- Касание и удержание = щелчок правой клавишей мыши

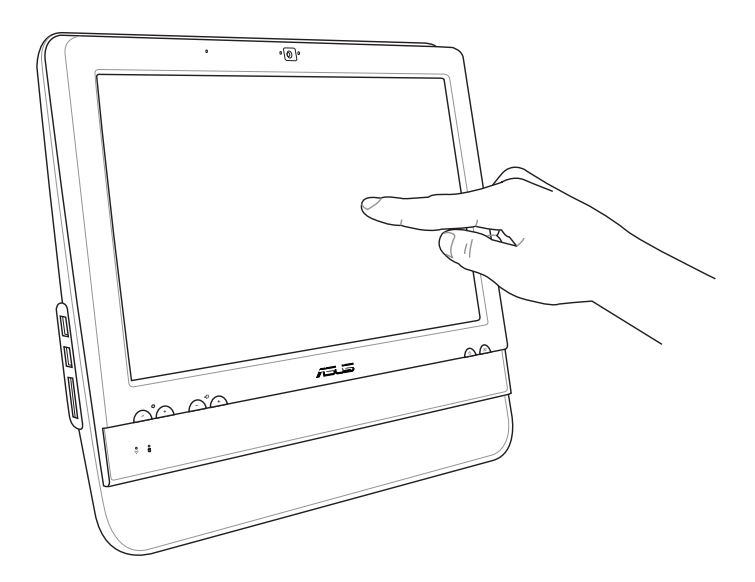

При использовании сенсорного экрана не пользуйтесь острыми предметами (например ножницы или шариковая ручка). Вмятины и царапины будут привести к неисправности экрана.

#### **Отображение указателя**

Указатель или виртуальная мышь может быть полезна при использовании сенсорного экрана. Для отображения указателя выполните следующее:

1. На рабочем столе Windows, нажмите **Пуск** > **Панель управления** > **Просмотр устройств и принтеров**.

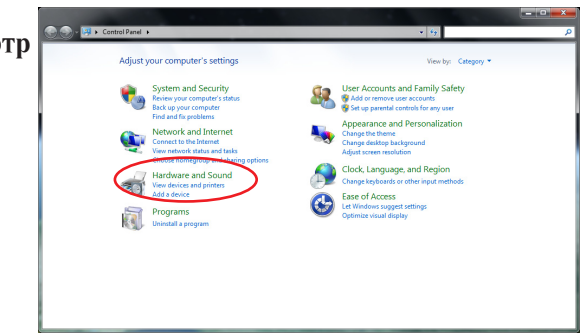

Русский

<span id="page-20-0"></span>2. Нажмите Изменение параметров сенсорного ввода.

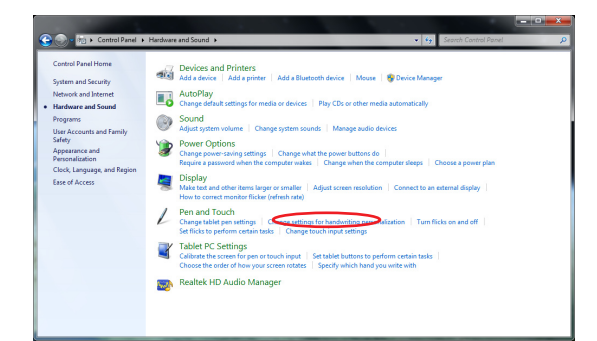

3. Выберите вкладку Touch вверху и установите флажок Отображать указатель касания при взаимодействии с элементами на экране. Нажмите ОК для завершения конфигурации.

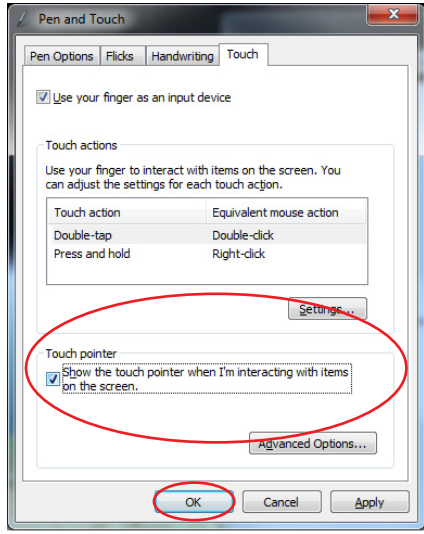

4. При использовании сенсорного экрана Вы увидите на нем виртуальную мышь.

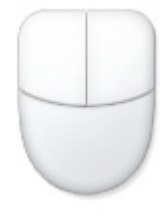

#### Очистка сенсорного экрана

Экран требует периодической чистки. Сохраняйте экран устройства в чистоте и не допускайте чрезмерного скопления пыли. Для очистки экрана выполните следующее:

- Выключите устройство и отключите питание.  $\bullet$
- Распылите небольшое количество очистителя на ткань и осторожно протрите поверхность  $\bullet$ экрана.
- Не распыляйте очиститель прямо на экран.  $\bullet$
- При очистке не используйте абразивные материалы.  $\bullet$

### **Размещение моноблочного компьютера**

#### <span id="page-21-0"></span>**Размещение на столе**

Установите моноблочный компьютер на ровную поверхность, например на стол и потяните за основание до щелчка. Затем установите угол наклона дисплея в диапазоне от 10 до 35 градусов по вертикали.

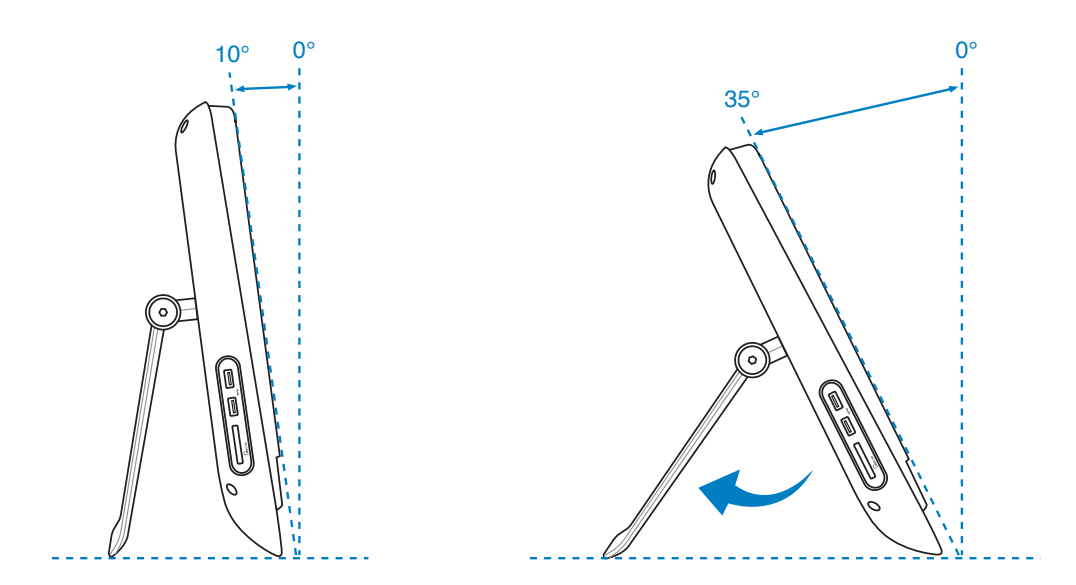

#### **Установка настенного крепежа**

Для крепления моноблочного компьютера к стене Вам нужно дополнительно приобрести крепежную пластину (160мм x 92мм) и настенный крепеж. Установите крепеж в соответствии со следующими инструкциями.

1. Открутите четыре винта под шарниром для снятия подставки. Сохраните винты для использования в дальнейшем.

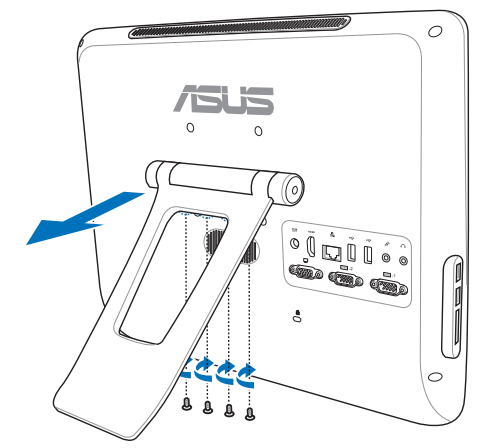

**Русский**

2. Извлеките четыре резиновых заглушк из отверстий на задней панели.

3. Закрутите монтажные винты в отверстия на задней панели.

4. Разместите моноблочный компьютер на стене, используя настенный крепеж. Следуйте инструкциям, описанным в руководстве, которое идет в комплекте с настенным крепежом.

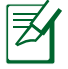

- Настенный крепеж должны соответствовать стандарту VESA 75 приобретается отдельно.
- Для обеспечения безопасности, перед креплением моноблочного компьютера к стене, ознакомьтесь с руководством, идущим в комплекте с настенным крепежом.

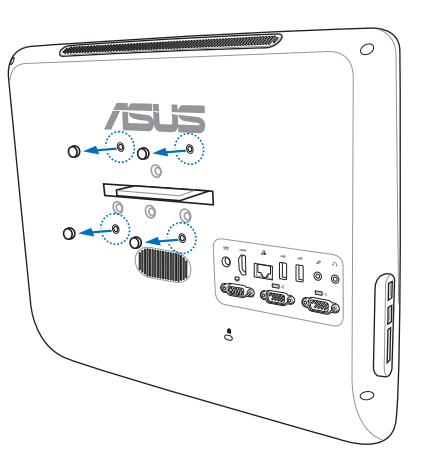

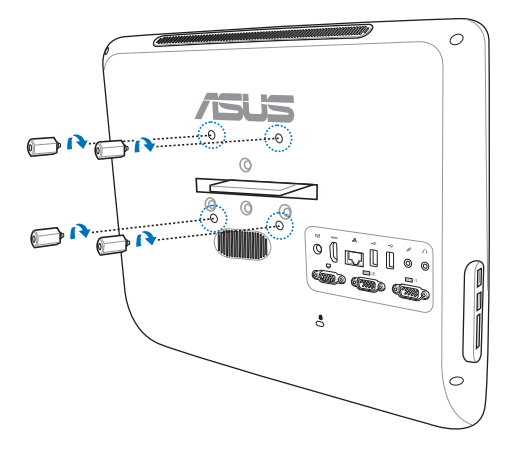

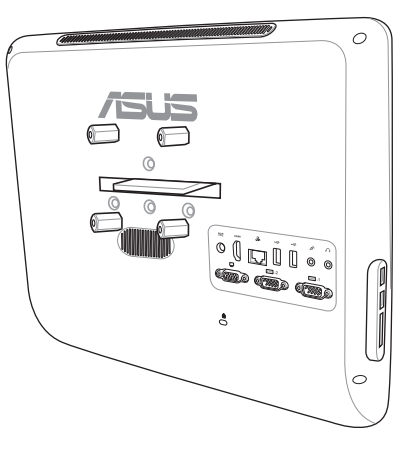

# <span id="page-23-0"></span>**Подготовка моноблочного компьютера к работе**

### **Подключение проводной клавиатуры и мыши**

Подключите клавиатуру к **USB** порту на задней панели устройства ( **1** ). Подключите мышь к другому **USB** порту на задней панели ( **2** ).

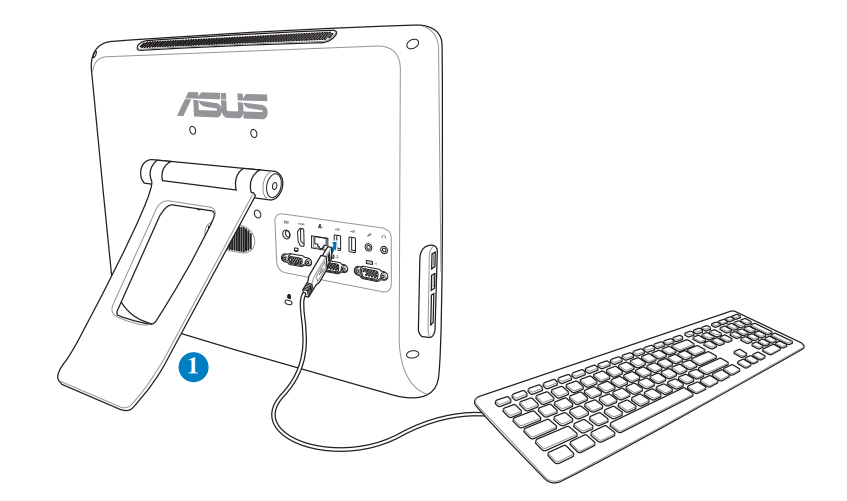

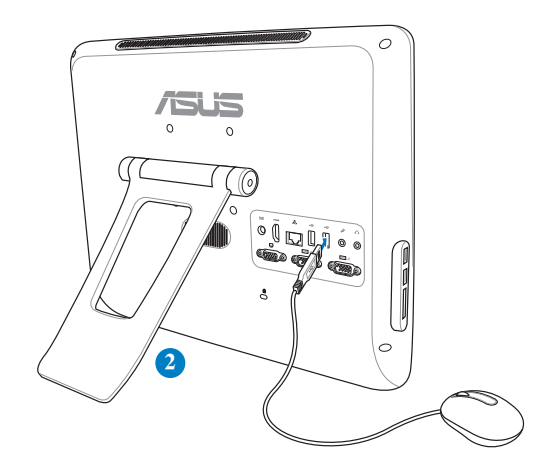

#### <span id="page-24-0"></span>**Включение системы**

Подключите поставляемый блок питания к разъему **DC IN**, расположенному на задней панели ( **1 2 3** ) и нажмите **кнопку питания** на передней панели ( **4** ) для включения системы.

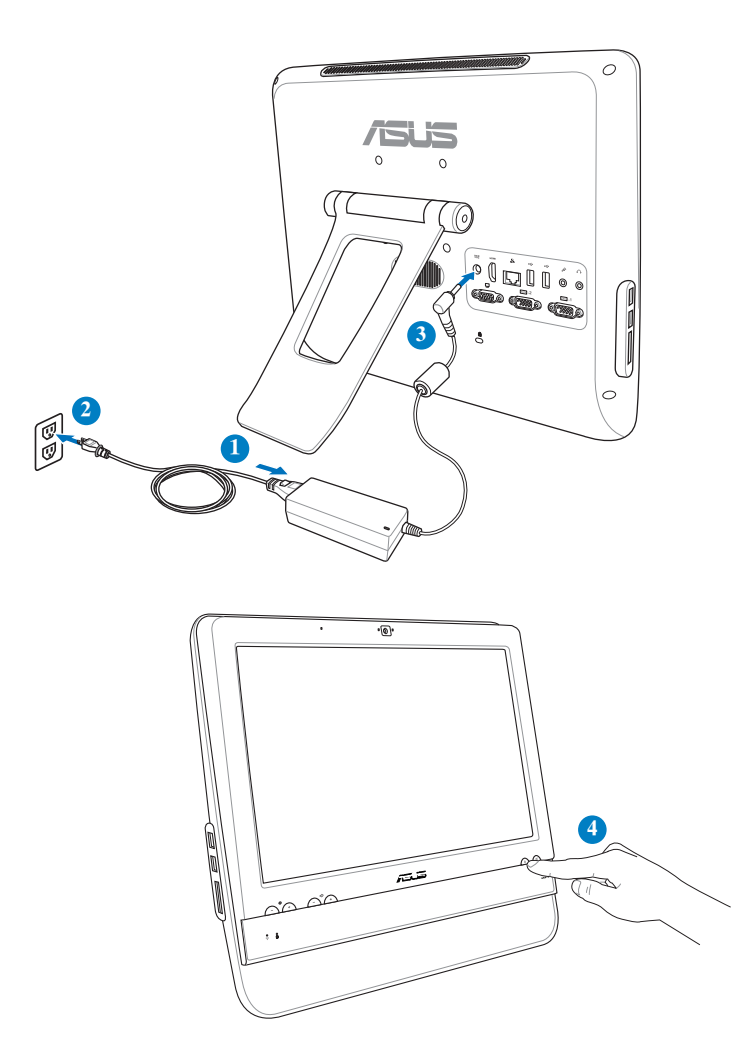

#### **Выключение**

- Для выключения дисплея нажмите **кнопку включения дисплея (B)** на передней панели.
- Для перевода системы в ждущий режим нажмите **кнопку питания (CO)** на передней панели. Для возврата к операционной системе, нажмите **кнопку питания** снова, щелкните мышью, коснитесь дисплея или нажмите любую клавишу на клавиатуре.
- Для полного выключения системы выполните процесс выключения в Windows.

#### <span id="page-25-0"></span>**Калибровка экрана**

ПК поставляется с ПО, которое поможет Вам откалибровать экран.

1. На рабочем столе Windows, нажмите **Пуск** > **Панель управления** > **Оборудование и Звук** > **Параметры планшетного компьютера** и выберите **Калибровка экрана для сенсорного ввода или стилуса**.

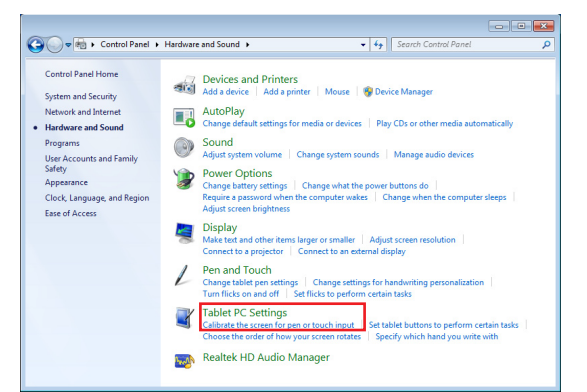

2. На вкладке **Display** нажмите Calibrate.

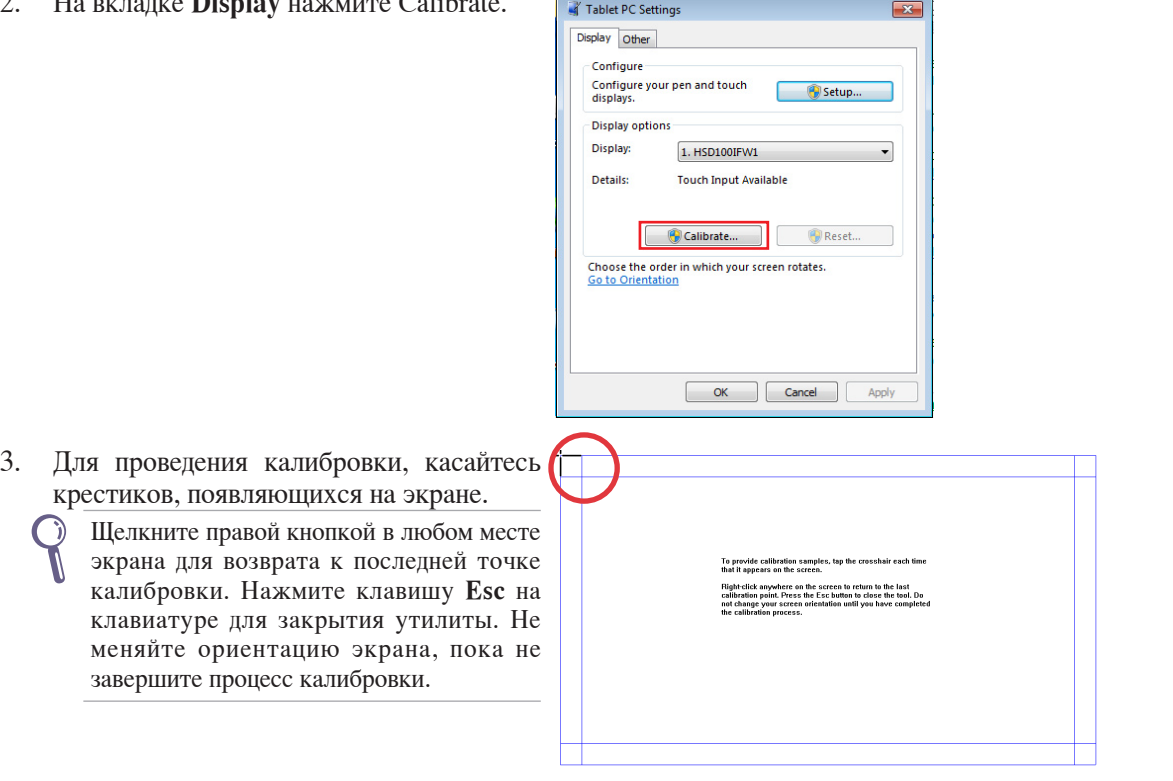

### <span id="page-26-0"></span>**Конфигурация беспроводного соединения**

- 1. Нажмите иконку беспроводной сети с оранжевой звездочкой **«4** в области уведомлений панели задач.
- 2. Выберите точку доступа из списка и нажмите **Подключить** для подключения.

Если Вы не нашли желаемую точку доступа, нажмите иконку **Обновить** в верхнем правом углу для обновления списка.

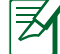

При подключении к защищенным сетям введите пароль.

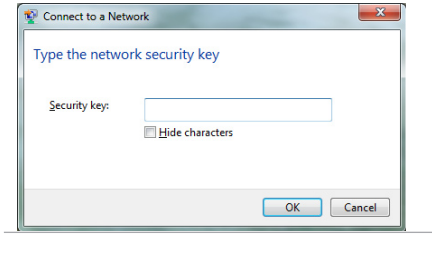

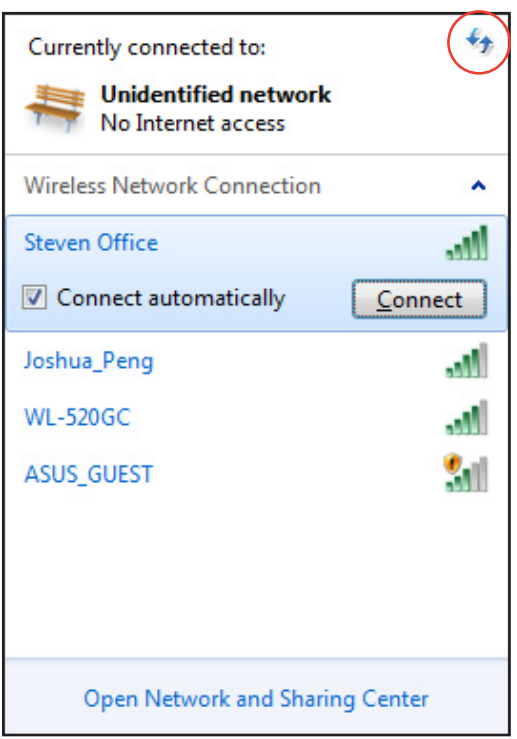

- 3. После установки подключения оно появится в списке.
- 4. Вы увидите иконку беспроводной сети **«11** в области уведомлений панели задач.

#### <span id="page-27-0"></span>**Конфигурация LAN соединения**

#### **Использование статического IP**

1. Нажмите на иконку сети с желтым треугольником **В панели уведомлений** Windows и выберите **Центр управления сетями и общим доступом**.

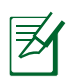

Убедитесь, что Вы подключили сетевой кабель к моноблочному компьютеру.

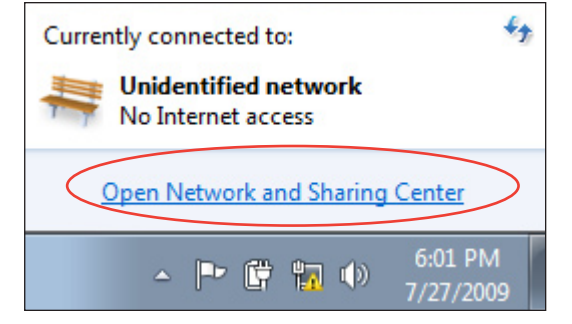

2. Нажмите **Изменение параметров адаптера** слева.

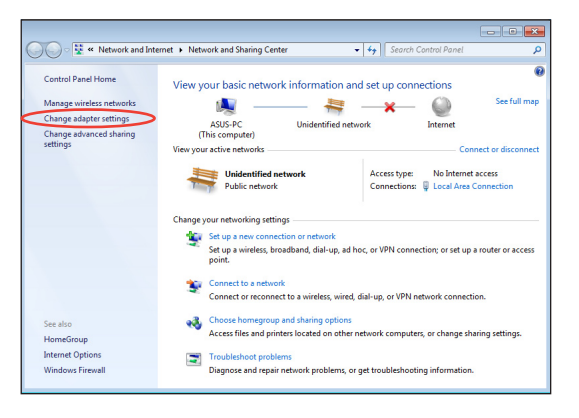

3. Щелкните правой кнопкой **Подключение по локальной сети** и выберите **Свойства**.

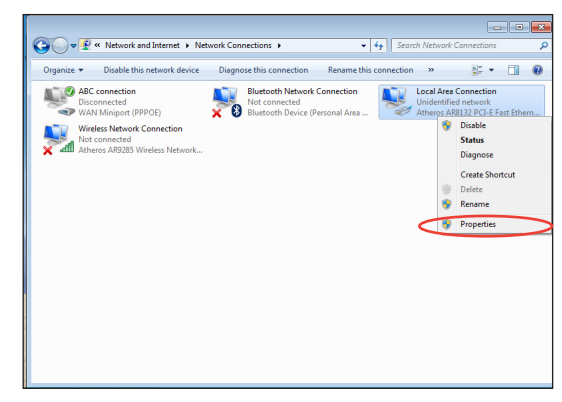

 $\mathbf{x}$ 

**Русский**

4. Выберите **Протокол Интернета версии 4(TCP/IPv4)** и нажмите **Свойства**.

- 5. Выберите **Использовать следующий IP-адрес**.
- 6. Введите **IP-адрес**, **маску подсети** и **шлюз**.
- 7. Если необходимо, введите адрес DNS сервера.
- 8. После ввода всех значений, нажмите **OK** для завершения конфигурации.

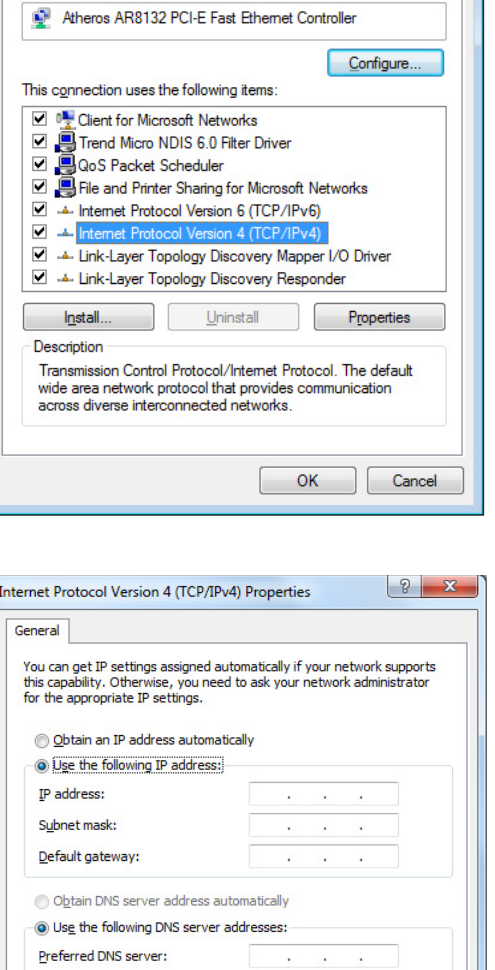

Local Area Connection Properties

Alternate DNS server:

Validate settings upon exit

Networking Connect using:

 $\lambda$ 

 $OK$ 

 $Adyanced...$ 

Cance

### <span id="page-29-0"></span>All-in-one PC

#### **Использование динамического IP (PPPoE)**

- 1. Повторите инструкции 1–4 из предыдущего раздела.
- 2 Выберите **Получить IP-адрес автоматически** и нажмите **OK**.

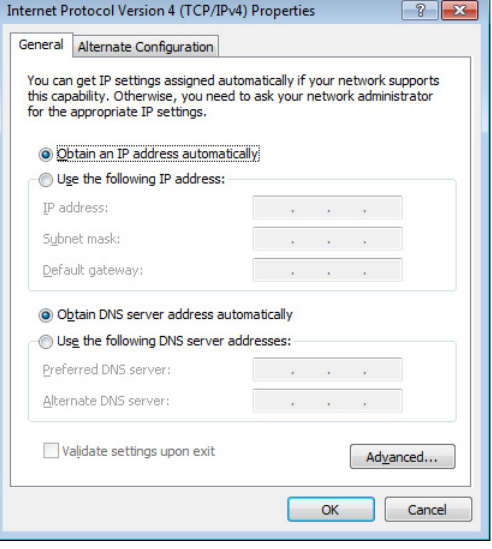

#### *(При использовании PPPoE выполните следующие инструкции)*

3. Вернитесь в **Центр управления сетями и общим доступом**, затем нажмите **Настройка нового подключения или сети**.

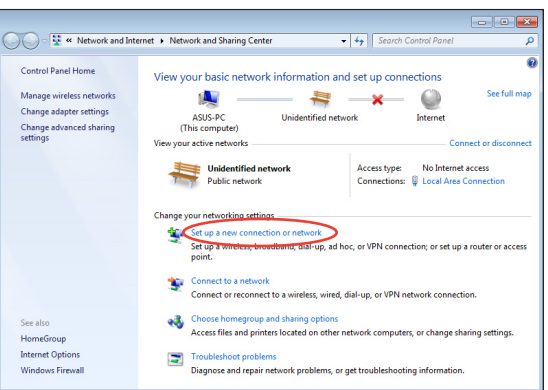

4. Выберите **Подключиться к Интернету** и нажмите **Далее**.

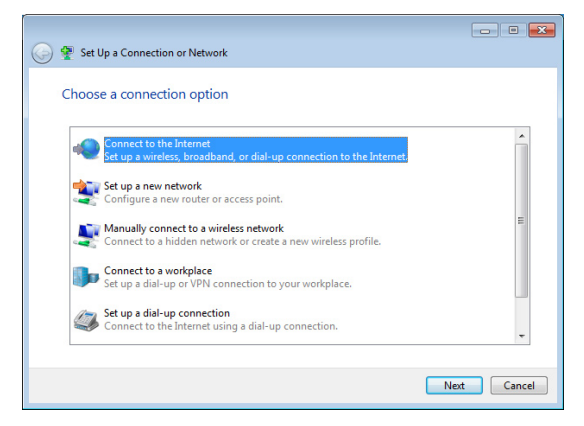

Русский

- 5. Выберите Высокоскоростное и нажмите Далее.
- connect to the Internet How do you want to connect? Wireless<br>
Connect using a wireless router or a wireless network. **Example 3 Area (PPPOE)**<br>Connect using DSL or cable that requires a user name and password.  $\blacksquare$  Show connection options that this computer is not set up to use Help me choose  $\fbox{Cancel}$
- 6. Введите имя пользователя, пароль и название подключения. Нажмите Подключить.

7. Нажмите Закрыть для завершения конфигурации.

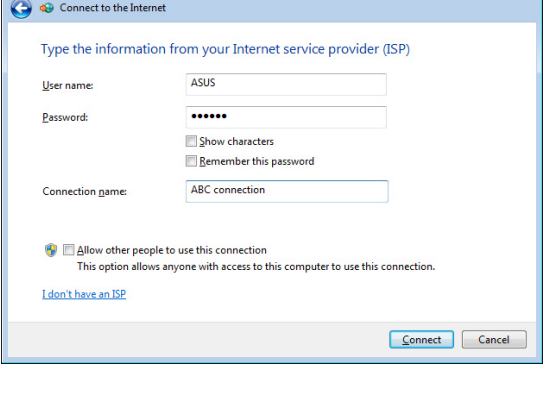

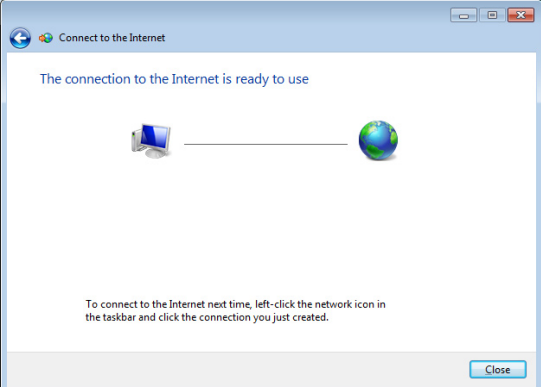

8. Нажмите иконку сети в области уведомлений и выберите только что созданное подключение.

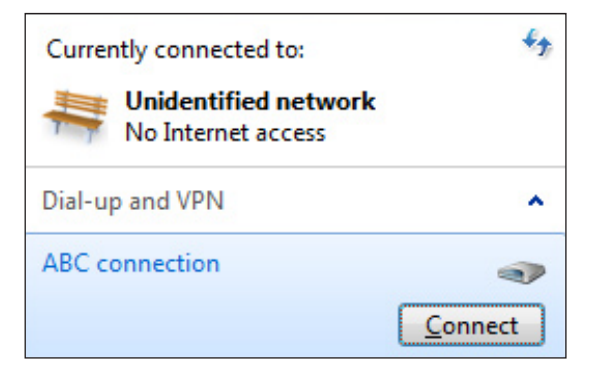

9. Введите имя пользователя и пароль. Нажмите **Подключение** для подключения к Интернет.

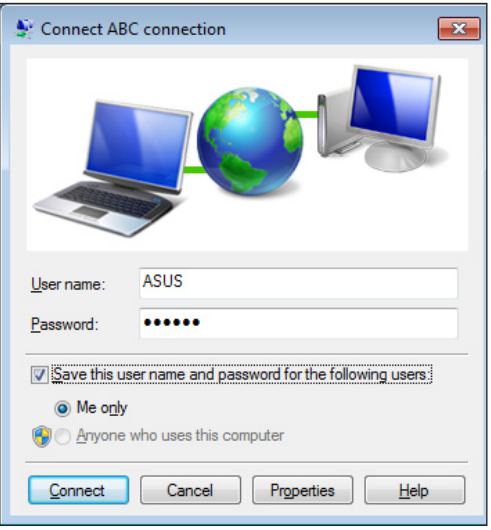

### <span id="page-32-0"></span>**Конфигурация аудиовыхода**

Моноблочный компьютер поддерживает различные виды аудио-конфигураций. Настройте систему для использования стереоколонок.

#### **Конфигурация колонок**

Вы можете установить следующие конфигурации колонок:

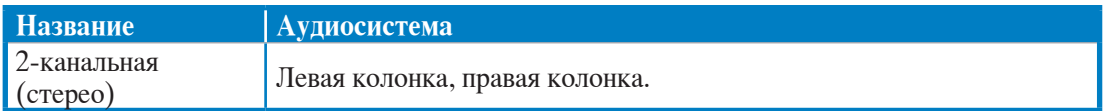

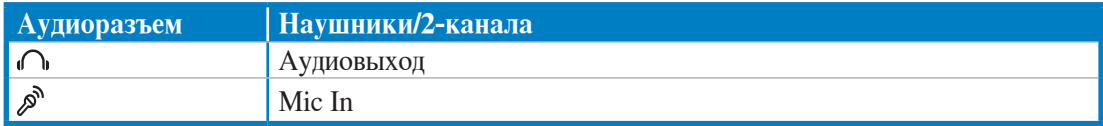

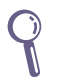

Стерео колонки имеют левый и правый канал. Многоканальная аудиосистема имеет левый и правый фронтальные каналы, левый и правый тыловые каналы.

#### **Подключение колонок**

В таблице показаны аудиоразъемы и их функции.

#### *Для стереоколонок или наушников*

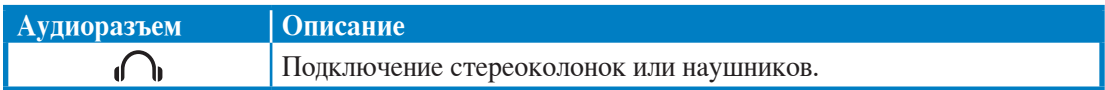

### Восстановление системы

#### <span id="page-33-0"></span>Использование раздела восстановления

Раздел восстановления включает образ операционной системы, драйвера и утилиты, установленные на заводе. Раздел восстановления предоставляет возможность быстрого восстановления программного обеспечения на системе в его первоначальное рабочее состояние. Перед использованием раздела восстановления скопируйте Ваши данные (например файлы Outlook PST) на USB-накопитель или сетевой диск и запишите параметры конфигурации (например сетевые параметры).

#### Восстановление ОС на раздел по умолчанию (F9 Recovery)

- 1. Во время загрузки нажмите [F9].
- 2. Выберите Windows setup [EMS Enabled] и нажмите [Enter].
- $\mathfrak{Z}$ . Выберите используемый язык и нажмите Далее.
- $4.$ Выберите Recover the OS to the Default Partition и нажмите Далее.
- $5<sub>1</sub>$ Отобразится раздел по умолчанию. Нажмите Далее.
- 6. Данные раздела по умолчанию будут удалены. Нажмите Recover для восстановления системы.

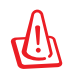

При восстановлении Вы потеряете все данные. Перед восстановлением системы сохраните Ваши данные.

7. После завершения восстановления системы нажмите Reboot для перезагрузки системы.

#### Резервное копирование системы на USB-устройство (F9 Backup)

- 1. Повторите инструкции 1-3 из предыдущего раздела.
- 2. Выберите Backup the Factory Environment to a USB Drive и нажмите Далее.
- 3. Подключите USB-накопитель к Вашему ПК для запуска процесса резервного копирования.

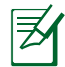

Размер подключенного USB-накопителя должен быть более 20ГБ. Фактический размер данных может изменяться в зависимости от модели Вашего ПК.

4. Если к компьютеру подключено более одного USB-накопителя, выберите нужный и нажмите Далее.

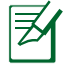

Если на USB-накопителе уже есть раздел необходимого размера (например, раздел, который был использовался в качестве резервного), система автоматически покажет этот раздел будет и использовать его для резервного копирования.

<span id="page-34-0"></span>5. В зависимости от варианта, выбранного на предыдущем шаге, данные на выбранном USB-накопителе или на выбранном разделе будут удалены. Нажмите **Backup** для начала резервного копирования.

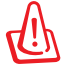

Вы потеряете все данные на выбранном USB-накопителе или выбранном разделе. Перед продолжением убедитесь, что все важные данные сохранены.

#### 6. Когда восстановление успешно завершено, нажмите Reboot для перезагрузки системы.

#### Использование USB-накопителя (USB Restore)

При повреждении раздела восстановления Вашей системы, используйте USB-накопитель для восстановления системы на раздел по умолчанию или для восстановления первоначального рабочего состояния всего жесткого диска.

- $\mathbf{1}$ . Подключите USB-устройство, содержащее резервную копию системы.
- 2. При загрузке системы нажмите <ESC>, появится меню Please select boot device. Выберите USB:XXXXXX для загрузки с подключенного USB-накопителя.
- 3. Выберите используемый язык и нажмите Далее.
- 4. Выберите Восстановить и нажмите Далее.
- 5. Выберите необходимую опцию и нажмите Далее. Доступны следующие опции:

#### • Restore the OS to the Default Partition only

Выберите эту опцию, если Вы просто хотите восстановить ОС на раздел по умолчанию. Эта функция удалит все данные на системном разделе "С", позволив сохранить другие разделы. После нажатия Далее отобразится раздел по умолчанию. Нажмите Далее еще раз.

#### • Restore the Whole Hard Disk

Выберите эту опцию, если Вы хотите восстановить первоначальное рабочее состояние компьютера. Эта опция удалит все разделы на Вашем жестком диске и создаст новый системный раздел как диск "С", пустой раздел как диск "D" и раздел восстановления.

- 6. В зависимости от варианта, выбранного на предыдущем шаге, данные на разделе умолчанию или на всем жестком диске будут удалены. Нажмите Восстановить для запуска.
- 7. Когда восстановление успешно завершено, нажмите Reboot для перезагрузки системы.

### All-in-one PC

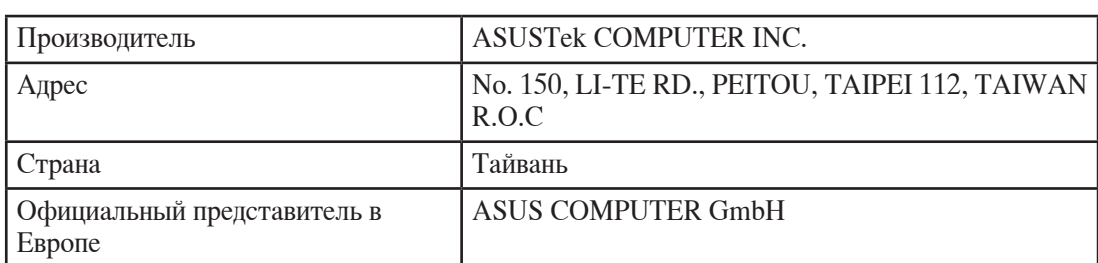